## **Viewing the Tender Opening schedule**

Economic Operators have the possibility to access a table containing the list of bidders that submitted a tender offer, along with the total price for any electronic tender after the bidding. The user does not need to be logged in to make use of the **Opened Tender Details** feature. Figure 1 shows the link on the main EPPS page.

*Figure 1*

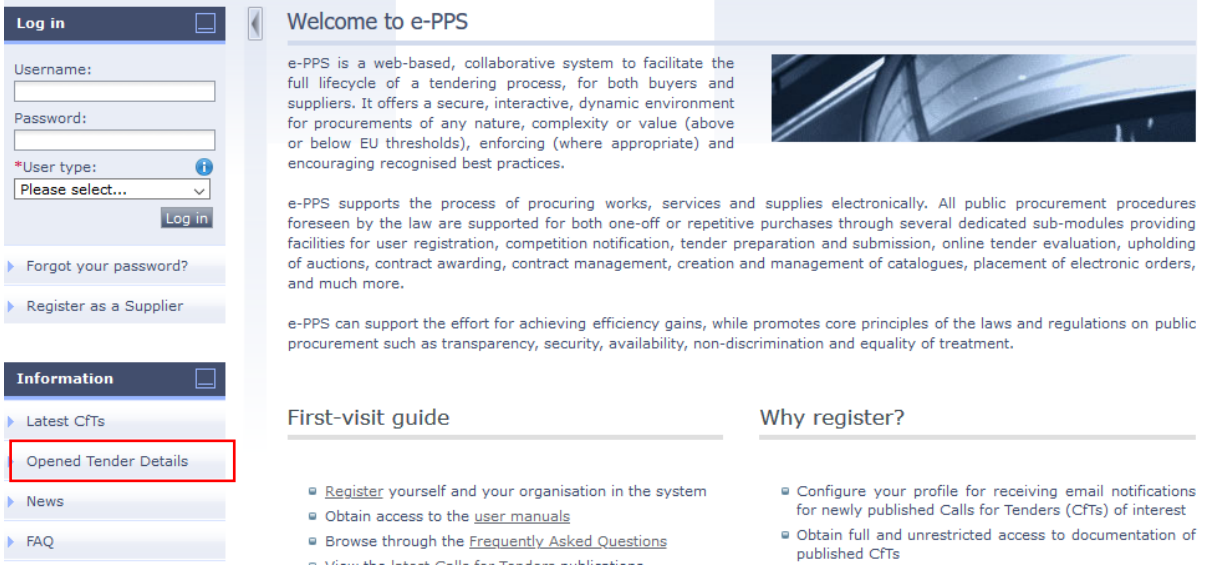

Clicking this link will bring up a variety of fields which the user can use to find the tender he is interested in, as illustrated in Figure 2 below.

## *Figure 2*

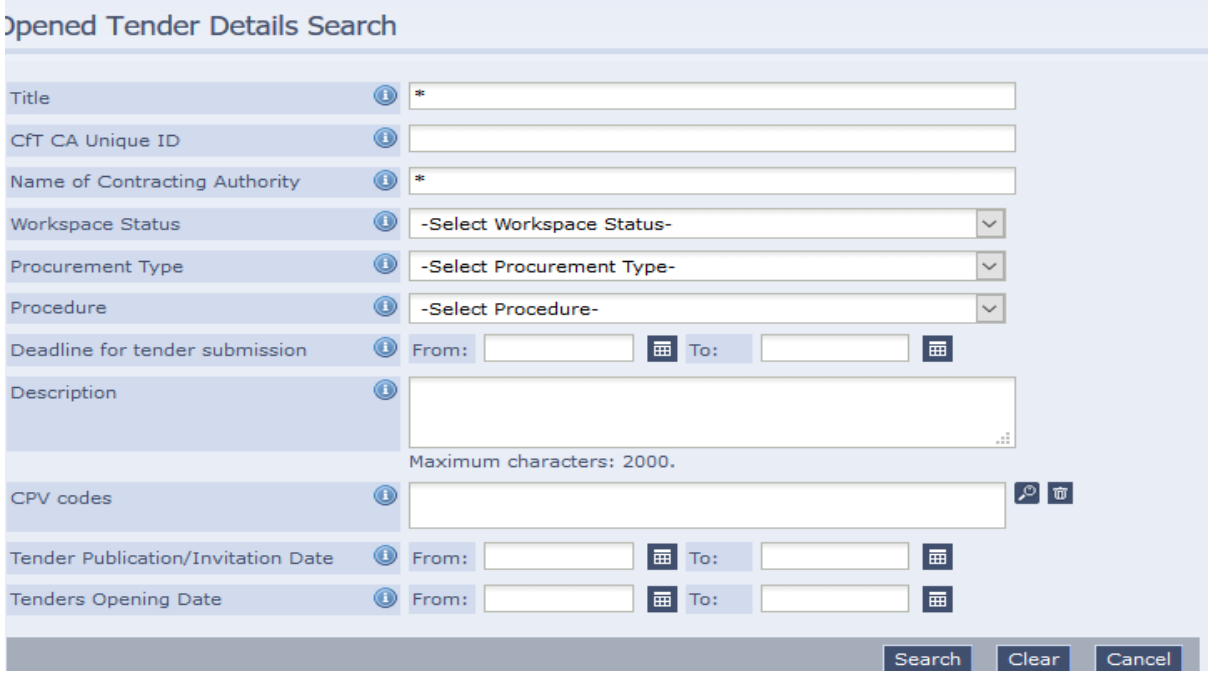

When adding text such as the tender title, tender unique ID number or Department name, the user should always enclose his entries by two asterisks (\*). The asterisks act as wildcards and will provide a more comprehensive list of results after the user presses the **Search** button at the bottom. Figure 3 shows an example of how a search may be performed. The user has entered a part of the title of the tender, along with a part of the name of the CA that published the cft. One or any number of fields can be used to successfully search for a tender.

*Figure 3*

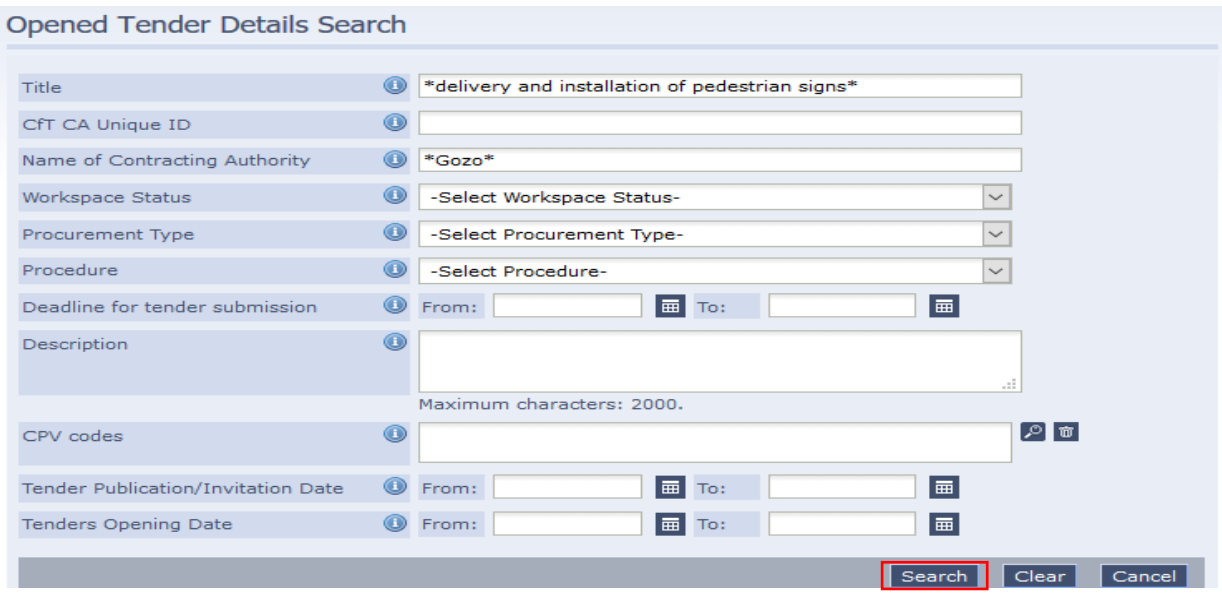

Figure 4 illustrates how results are presented after a search is completed. There can be multiple tenders displayed at this stage and it is up to the user to select the tender he is interested in by clicking the relevant **View Opening Details** link.

## *Figure 4*

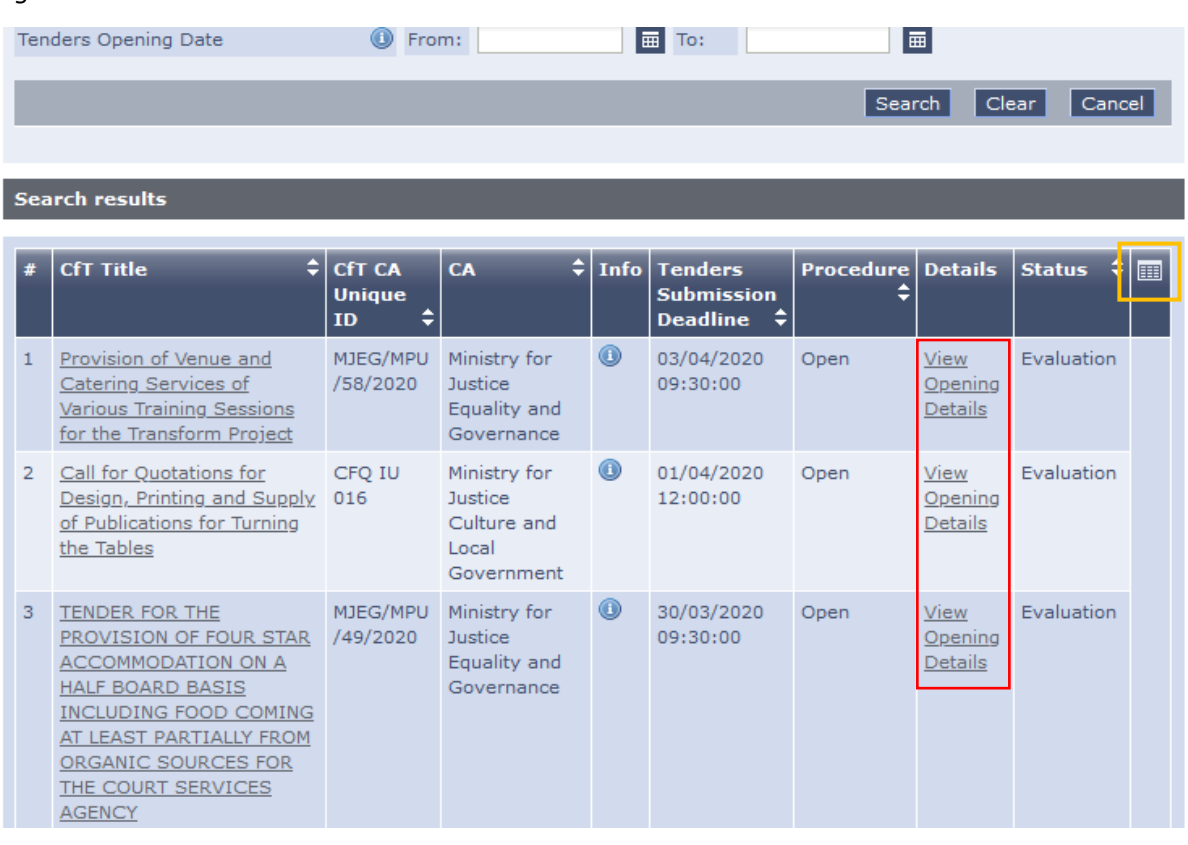

The schedule containing the EO names and submitted prices will be presented to the user as illustrated in Figure 5

The column **Status** in Figure 4 will indicate at which state the tender process is currently in, such as 'Awarded', 'For Archival', 'Awaiting Tender Opening', and others. When this shows 'Evaluation' it means that the tender opening procedure has been performed and that the schedule is available for viewing.

There is also the option to obtain details about the award date from the search results in Figure 4. The user needs to click the columns icon (marked in orange in Figure 4) and tick the 'Award Date' box. A new column, titled 'Award Date' will be displayed. Tenders who have an 'awarded' status will have the award date listed here. It should be pointed out that for the award date information to show, the 'award date' box needs to be ticked each time after the search results are displayed.

*Figure 5*

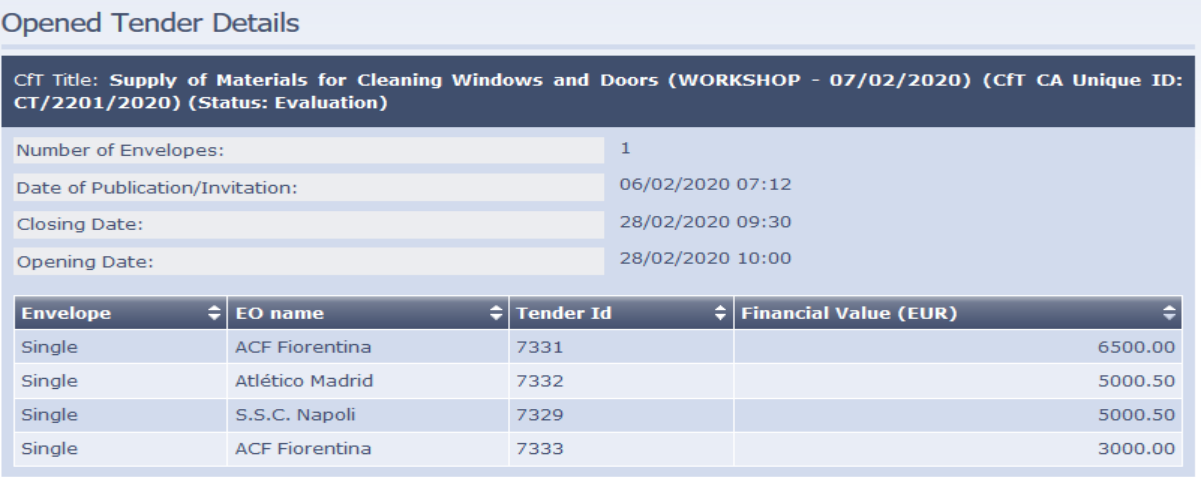

View CfT Workspace Details